# すいスタ

### 教員用マニュアル

# **はじめに**

すいスタは、スマートフォンにも対応したオンラインの学習サービスです。本書をご一読の上、利用 してください。

教員用サービスの利用

教員用サービスを利用するには、管理者より事前に発行された ID とパスワードが必要です。 教員用サービスでは、成績を参照する児童生徒グループの設定や、児童生徒の学習記録の参照がおこ なえます。

教員用サービスの内容

教員専用の ID にてログインすると 「成績参照」画面が表示されま す。

教員用サービスは、成績参照、お よび、児童生徒管理の2画面にて 構成されています。

児童生徒管理画面に変更する場合 には、画面左上の「児童生徒管 理」の文字列部をクリックしま す。

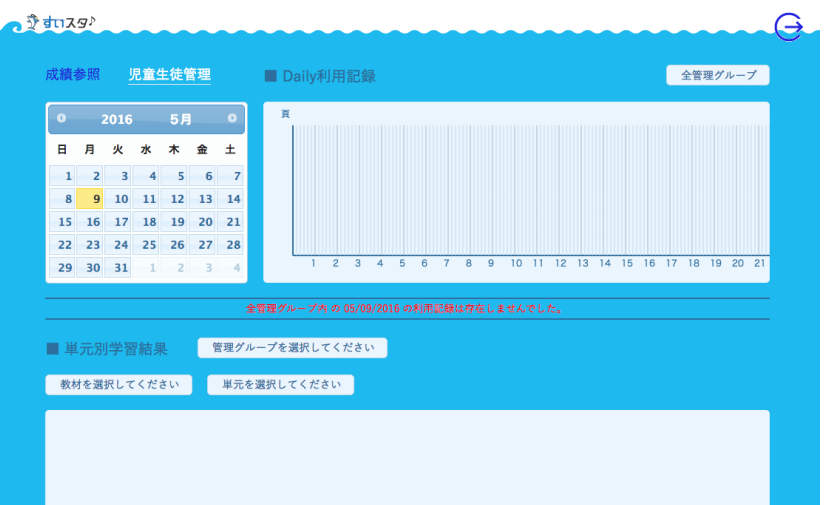

## **成績参照**

成績参照画面は、上部の Daily 利用記録と、その下の単元別学習結果の2種の内容にて構成されてい ます。

#### Daily 利用記録

児童生徒管理画面にて事前に設定した管理グループの全て、もしくは、管理グループ単位にて児童生 徒のすいスタでの学習状況をグラフで参照します。

グラフの横軸は、深夜 0 時から 23 時 59 分 59 秒までを表し、縦軸は、児童生徒 がすいスタで学習し、解答チェックをお こなった1何らかの教材の何らかの単元 に含まれるドリル画面のページ番号 1~ を表しています。

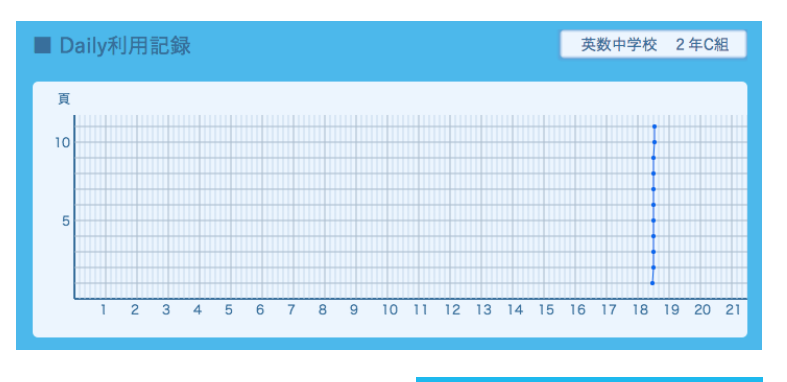

グラフ左のカレンダーの日付をクリックすることで参照する日を選択し ます。又、参照する管理グループはグラフ右上のリストから選択しま す。

児童生徒によって解答チェックがされたドリル画面がグラフ上のプロットの対象となり、さらに、同 一単元内の複数ドリル画面にて解答チェックがされた際にはプロット間が線で結ばれます。

プロット、および、プロット間の線の配色は、児童生徒毎にランダムに割り当てられます。このグラ フは、すいスタでの学習頻度と利用時間帯の傾向の参照を目的とするものです。

√全管理グル 英数中学校 2年C組

<sup>1</sup> 答え合わせをせずにスキップしたドリル画面のページは記録されません。また、答え合わせの結果についてもこのグラフでは参照で きません。

管理グループに所属する全児童生徒の解答のチェック結果を、各教材に含まれる単元毎にグラフと一 覧で表します。

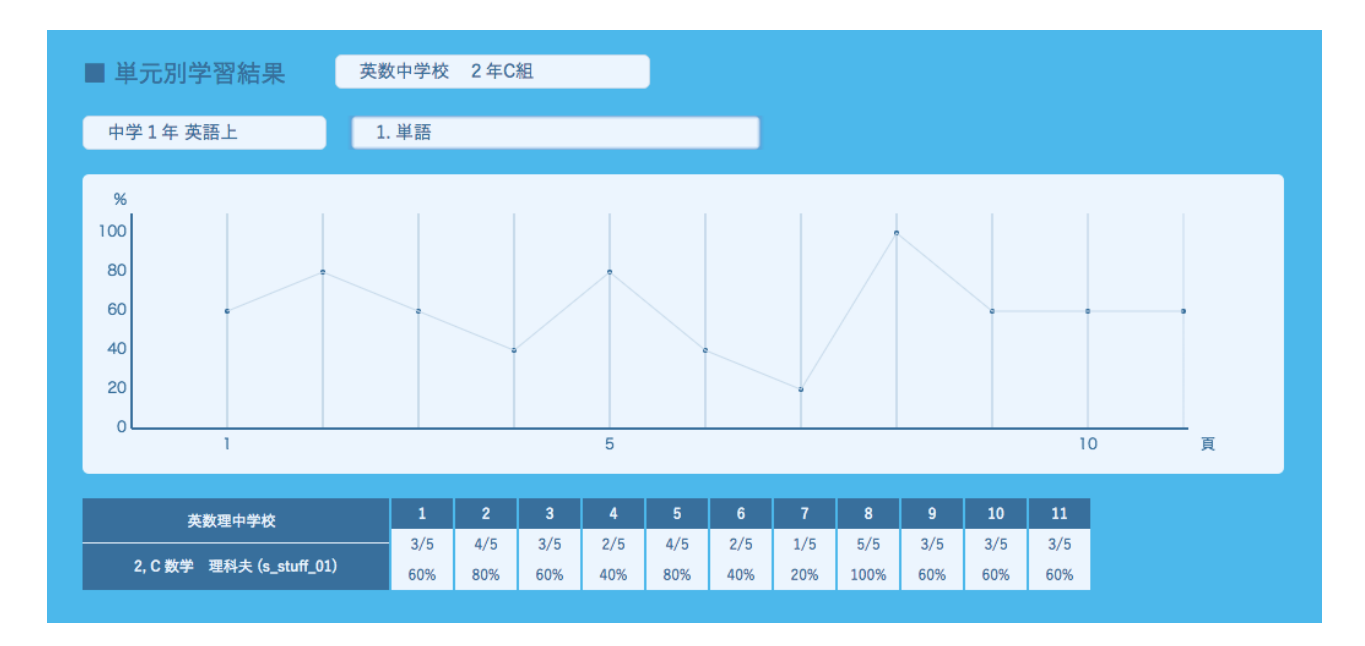

結果を参照するには、■単元別学習結果右より管理グループを選択し、続けて、教材名、単元名を選 択します。

グラフの横軸はドリル画面のページ番号、縦軸は正解率を表します。

一覧は、左側に学校名、コース名、学年、クラス、児童生徒名、児童生徒の ID2が表記され、その右と なりからドリル画面のページ毎に、正解数/設問数と、正解率が表示されます。

 $2$  コース名、学年、クラス、児童生徒名については、それらの情報が管理者によって設定されている場合に表示されます。

#### **児童生徒管理**

成績参照する児童生徒を選択します。児童生徒は1人ずつではなく、学校、コース、学年、クラス3の 一部、もしくは、その組み合わせにて選択します。この選択された組を本書では管理グループと記し ます。

はじめて児童生徒管理画面を表示した際に は右図のようになります。

管理グループ作成ボタンをクリックして成 績を参照する児童生徒の所属先を選択しま す。

管理グループ名4欄にグループ名を入力した 上で、グループに含む児童生徒の所属先を リストから選択し、変更内容を反映ボタン をクリックします。

管理グループの作成が完了すると右図のよ うに管理グループ名のボタンが追加されま す。管理グループの内容を変更する際には このボタンをクリックします。

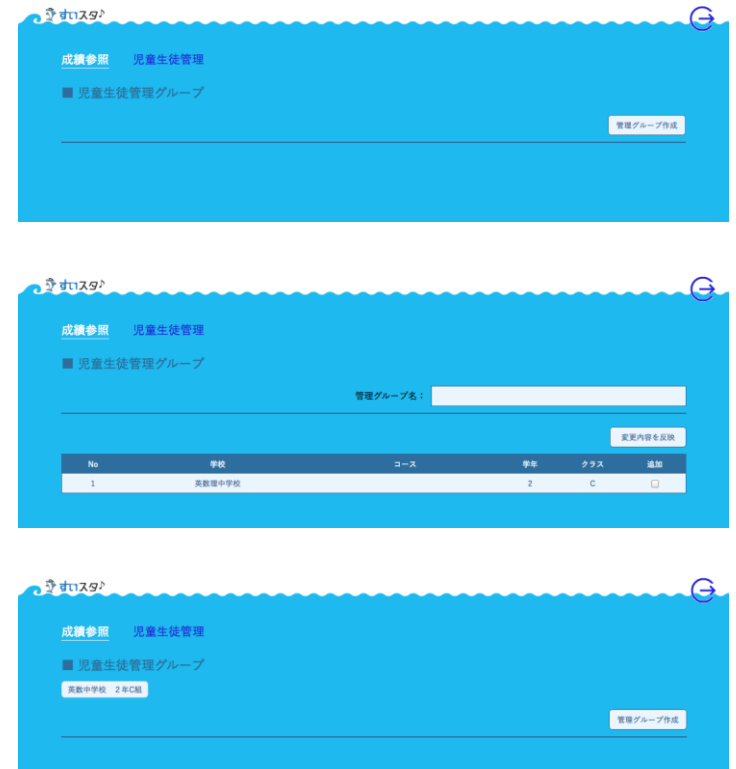

<sup>3</sup> コース、学年、クラスは、管理者によってあらかじめ設定されている場合に利用が可能となります。

<sup>4</sup> 管理グループ名はすいスタサービス内で重複が許されません。重複の際にはメッセージが表示されますので名前を変更してくださ い。